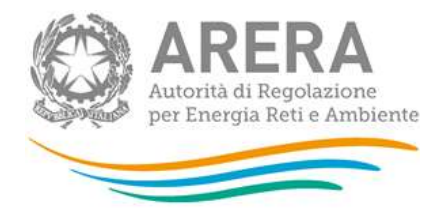

# **Manuale d'uso: Tariffe e Qualità tecnica servizi idrici – Periodo regolatorio 2024-2029: Anno raccolta 2024 - Qualità tecnica (RQTI) – monitoraggio**

05/04/2024

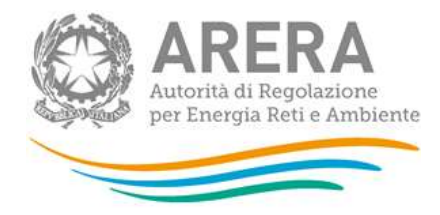

#### Indice

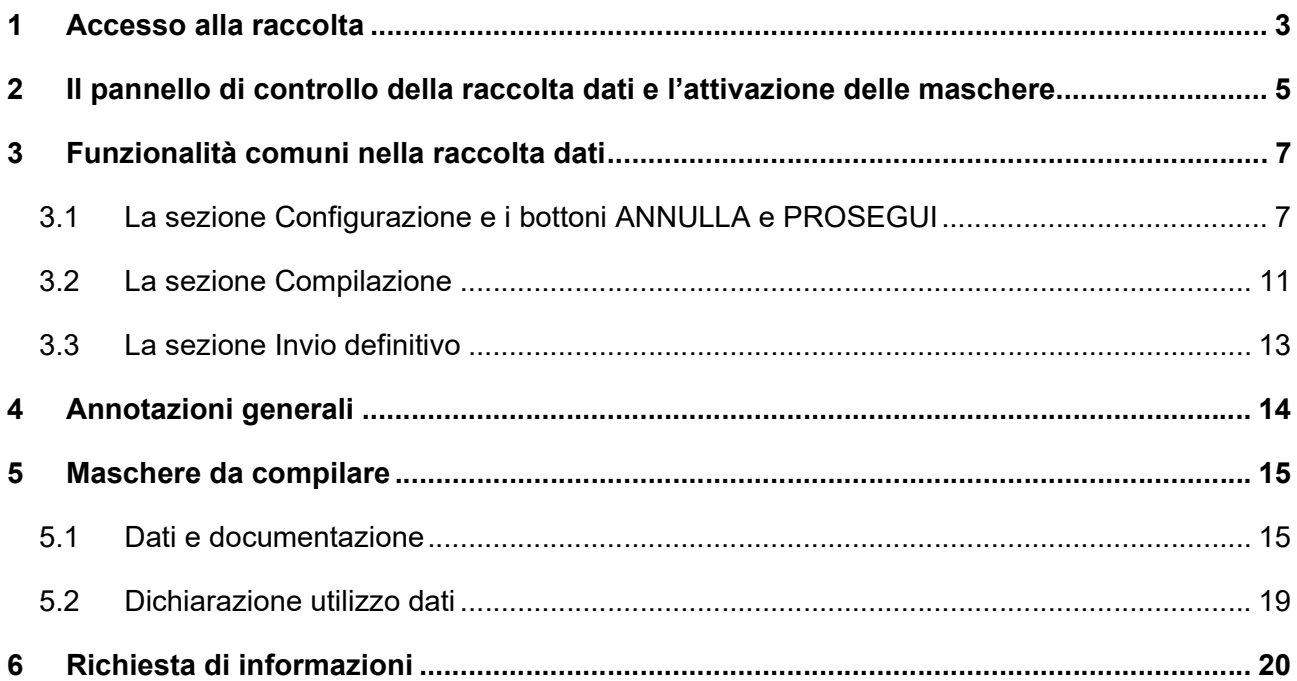

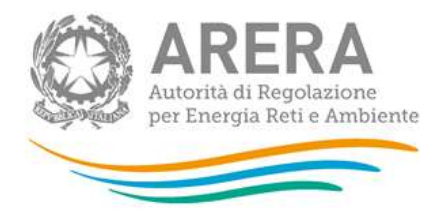

### **1 Accesso alla raccolta**

Per accedere alla raccolta "Tariffe e Qualità tecnica servizi idrici - Periodo regolatorio 2024-2029: Anno raccolta 2024 - Qualità tecnica (RQTI) - monitoraggio (RQTI 2024) " il primo passo da effettuare è autenticarsi inserendo i propri dati nell'apposita sezione del sito https://rd.arera.it/raccolte-dati.

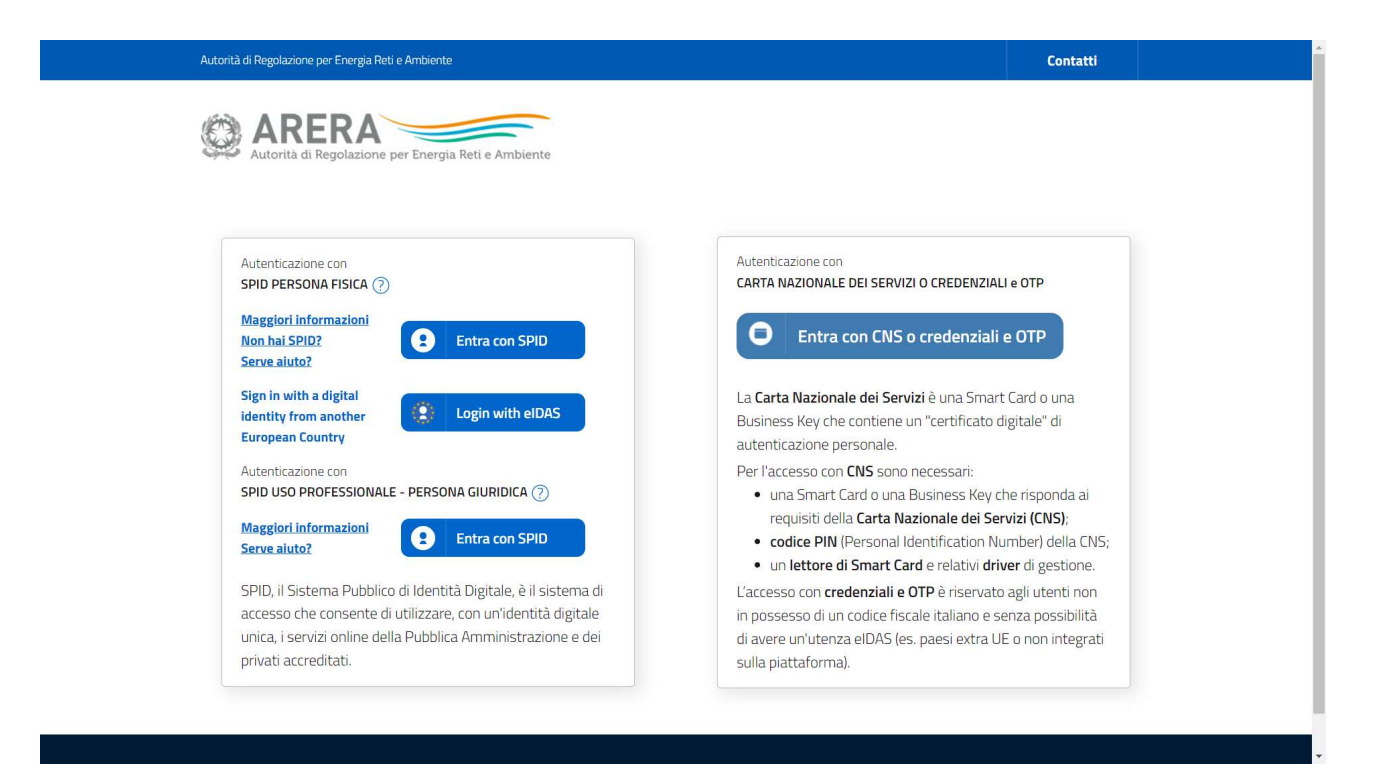

#### **Figura 1.1: pagina di accesso**

Dopo aver effettuato l'autenticazione (figura 1.1), l'utente troverà una pagina, definita come Indice delle raccolte, che elenca le raccolte dati a cui è abilitato: tra queste troverà anche "Tariffe e Qualità tecnica servizi idrici".

Selezionando il link relativo alla raccolta in questione, si accede alla pagina dello "Storico edizioni raccolta dati Tariffe e Qualità tecnica servizi idrici".

In questa pagina (figura 1.2) si trova il link per tornare all'indice delle raccolte dati, oltre ad altre informazioni sulla raccolta in questione quali:

l'edizione ed il suo riferimento;

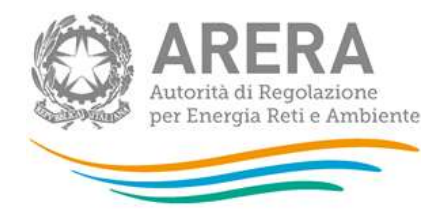

- il periodo di svolgimento della raccolta;
- lo stato della raccolta (aperta o chiusa);
- lo stato della compilazione (non iniziata, parziale o completa);
- le informazioni riguardanti l'invio definitivo (non effettuato o effettuato);
- il link per accedere alle fasi di compilazione rappresentato dall'icona che precede il riferimento dell'edizione o dallo stato della raccolta.

Il simbolo indica che i dati sono modificabili in quanto non è stato ancora effettuato l'invio definitivo. Il simbolo **indica che i dati non sono modificabili in quanto è stato effettuato l'invio** definitivo.

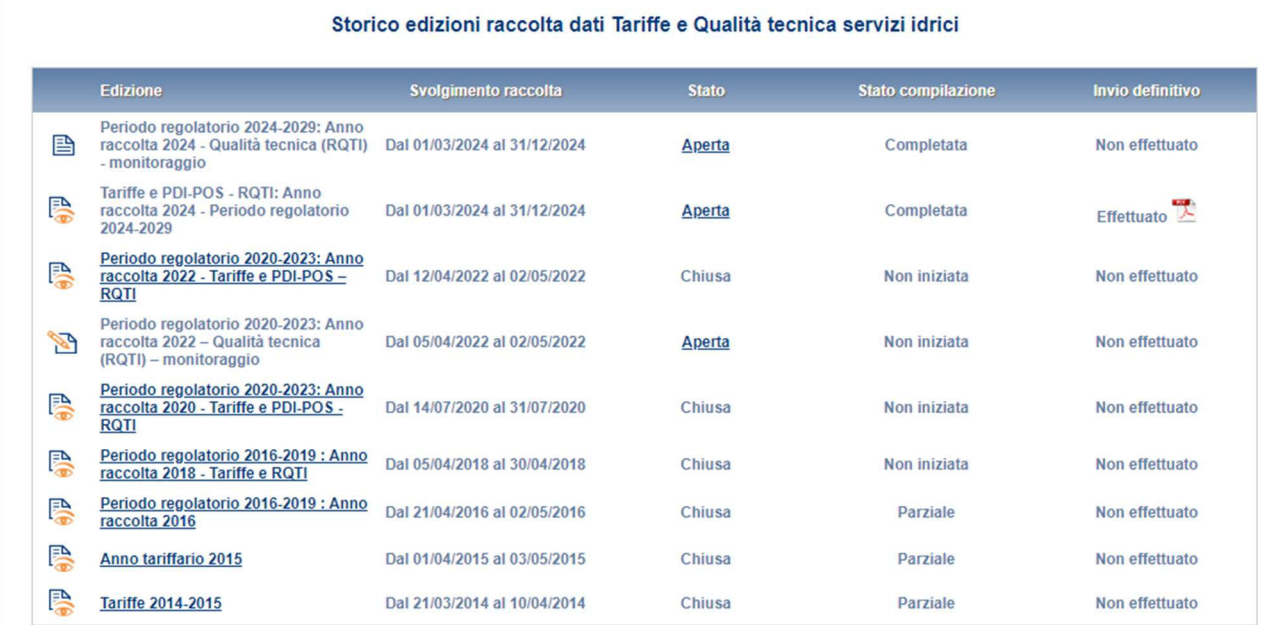

#### **Figura 1.2: Storico della raccolta**

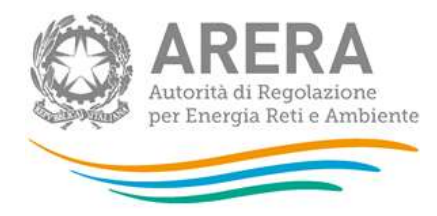

## **2 Il pannello di controllo della raccolta dati e l'attivazione delle maschere**

Accedendo alla raccolta viene visualizzata la pagina Pannello di controllo (figura 2.1) dove sono presenti tutte le voci inerenti a questa raccolta.

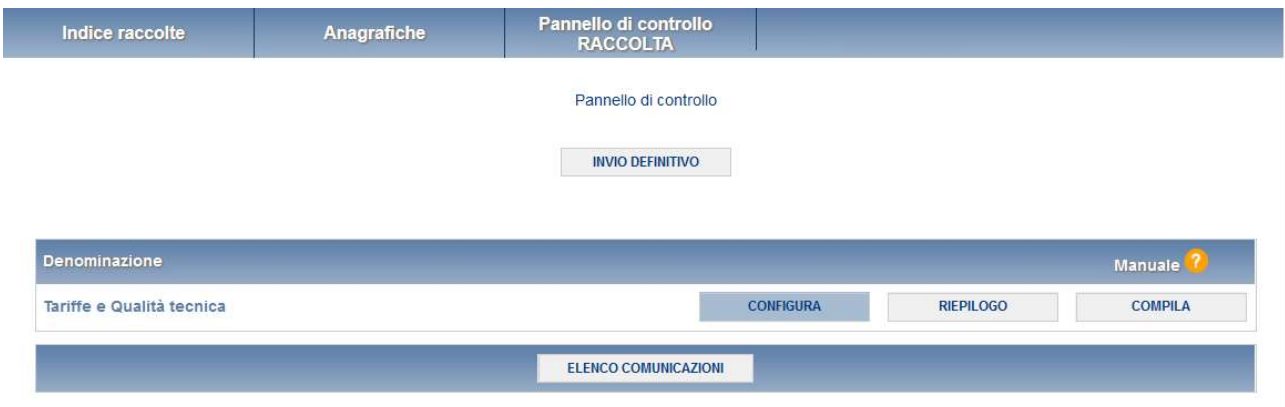

#### **Figura 2.1: Pannello di controllo della raccolta**

Nel pannello di controllo (figura 2.1), come nel resto del sistema, è presente il bottone per poter tornare all'indice delle raccolte. Inoltre, da qualunque punto del sistema è sempre possibile tornare a questa pagina cliccando il bottone in alto a destra PANNELLO DI CONTROLLO RACCOLTA.

Nel pannello di controllo, è presente la voce "Tariffe e Qualità tecnica" e accanto a questa i bottoni:

- 1) CONFIGURA: che permette di configurare;
- 2) RIEPILOGO: che permette di visualizzare il riepilogo della configurazione effettuata;
- 3) COMPILA: che permette di compilare le maschere presenti, in base alla configurazione effettuata.

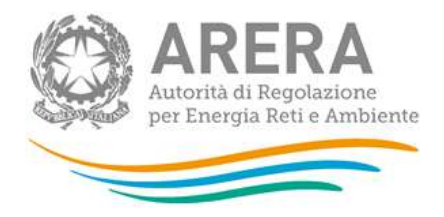

I bottoni di configurazione/compilazione cambieranno aspetto in base allo stato di configurazione/compilazione. Il tasto di configurazione, in un primo momento grigio chiaro, diviene azzurro quando viene salvata almeno una configurazione.

Il tasto di compilazione, invece, in principio è disabilitato (grigio scuro) e diviene attivo (grigio chiaro) quando viene effettuata almeno una configurazione; diventa infine azzurro quando tutte le maschere associate alla configurazione sono state compilate.

La compilazione delle maschere è possibile (viene cioè abilitata dal sistema) solo dopo aver effettuato la configurazione che serve a indicare al sistema quali sono gli ATO, i soggetti competenti e i soggetti gestori del Servizio Idrico Integrato presenti in ciascun Ambito Territoriale Ottimale (ATO) di riferimento. La configurazione deve quindi essere effettuata **prima** di qualunque altra operazione.

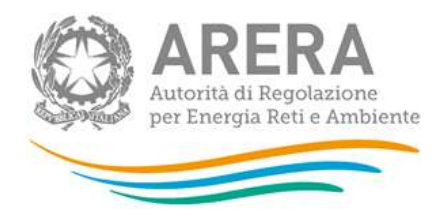

### **3 Funzionalità comuni nella raccolta dati**

#### **3.1 La sezione Configurazione e i bottoni ANNULLA e PROSEGUI**

Per entrare nella sezione di configurazione bisogna premere il bottone CONFIGURA.

L'Ente di governo dell'Ambito che effettua la configurazione, visualizzerà un elenco di gestori (censiti in anagrafica operatori) già predefiniti per ciascun ATO e potrà aggiungere ulteriori gestori (non presenti tra quelli predefiniti), inserendo la ragione sociale o la partita IVA all'interno del campo "Cerca gestore"1.

I gestori e i soggetti competenti che effettuano la configurazione dovranno selezionare prima di tutto gli ATO di cui fanno parte (figura 3.1) e poi procedere come gli Enti di governo dell'Ambito (come sopra) alla selezione dei gestori.

<sup>&</sup>lt;sup>1</sup> Se, al contrario, fossero indicate gestioni non più esistenti oppure per le quali non sia possibile procedere al caricamento dei dati, deselezionare tali gestioni dal pannello di configurazione al fine di poter procedere con l'invio definitivo per le restanti gestioni.

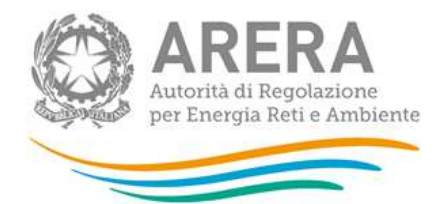

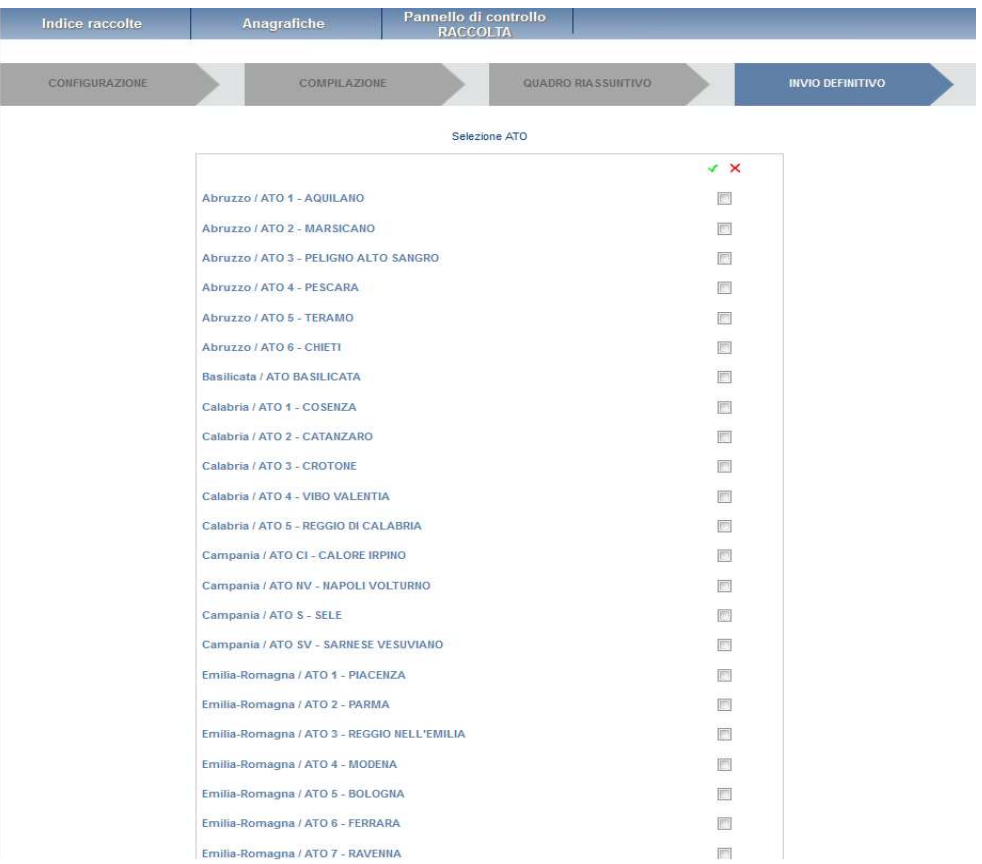

#### **Figura 3.1: Maschera di configurazione degli ATO**

Durante l'inserimento del nuovo gestore, la funzione di auto completamento renderà visibili le ragioni sociali delle società che risultano svolgere all'interno dell'anagrafica operatori le attività del servizio idrico. Se il nuovo gestore non compare nel menu di auto completamento è possibile inserirlo.

**ATTENZIONE: è consigliabile inserire le società utilizzando la partita iva senza aspettare l'***autocomplete*

Cliccando sul bottone "AGGIUNGI" il nuovo gestore verrà visualizzato nella lista dei gestori predefiniti e potrà essere selezionato per la configurazione (figura 3.2).

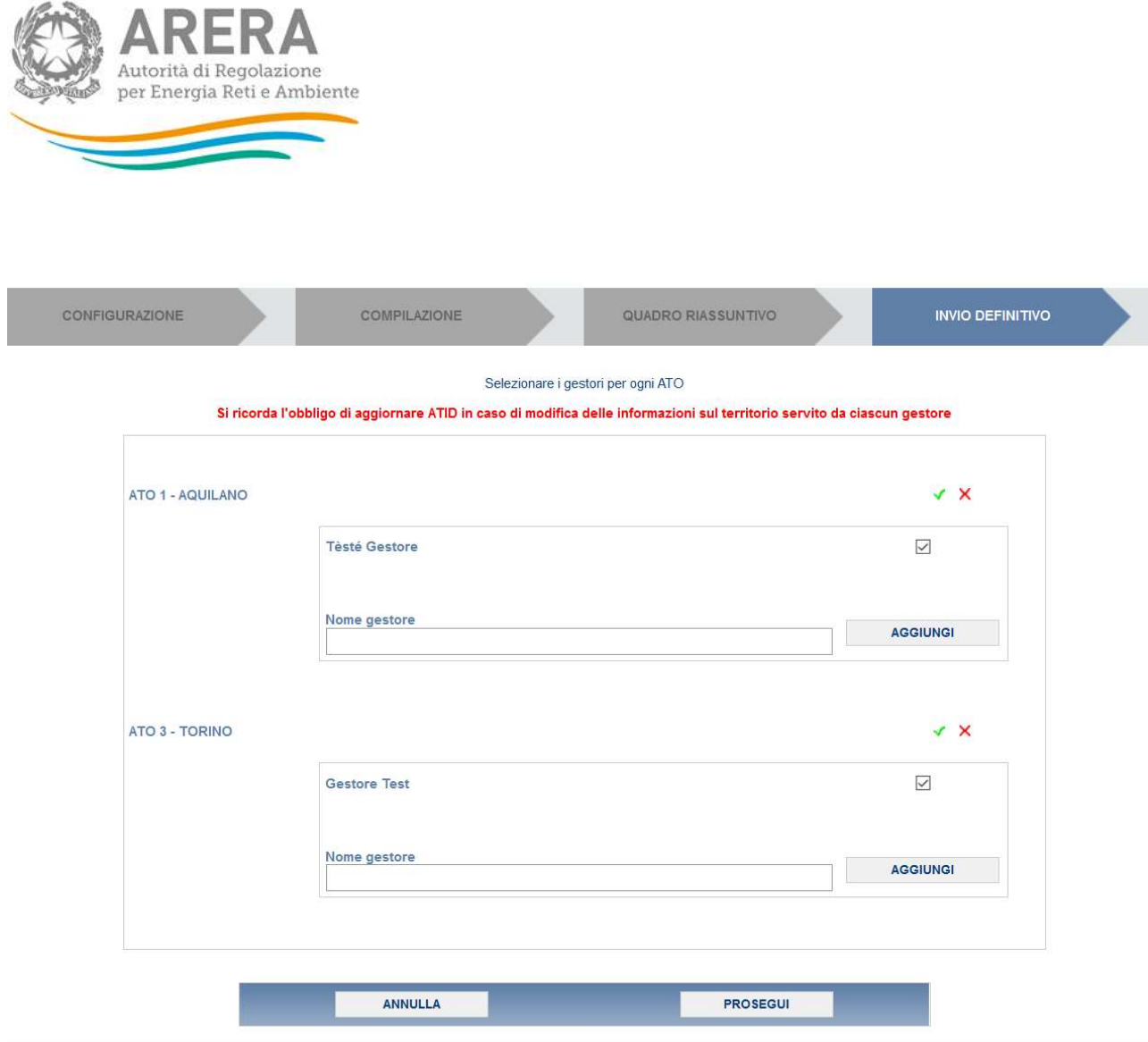

#### **Figura 3.2: Maschera di configurazione iniziale**

Se viene selezionato un gestore uguale appena si clicca il pulsante "AGGIUNGI" appare il seguente messaggio: "Il gestore "Gestore Test" risulta già in configurazione per l'Ato!" (figura 3.3).

Se vengono selezionati dall'elenco i gestori non censiti in anagrafica operatori, dopo aver cliccato il tasto AGGIUNGI verrà visualizzato un messaggio in rosso con scritto "La seguente società non è censita: GESTOREPROVA "

Gli Enti di governo dell'ambito, i soggetti competenti e i gestori sono invitati a sollecitare i gestori non censiti, ad effettuare l'accreditamento in anagrafica operatori.

Per confermare le scelte fatte bisogna premere sul bottone PROSEGUI. Il tasto ANNULLA ha qui la funzione di cancellare la configurazione in atto e di ripristinare l'ultima configurazione salvata.

Questi due bottoni sono sempre posizionati in fondo alla pagina (figura 3.3).

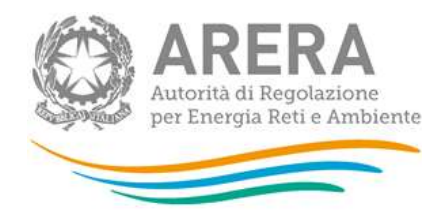

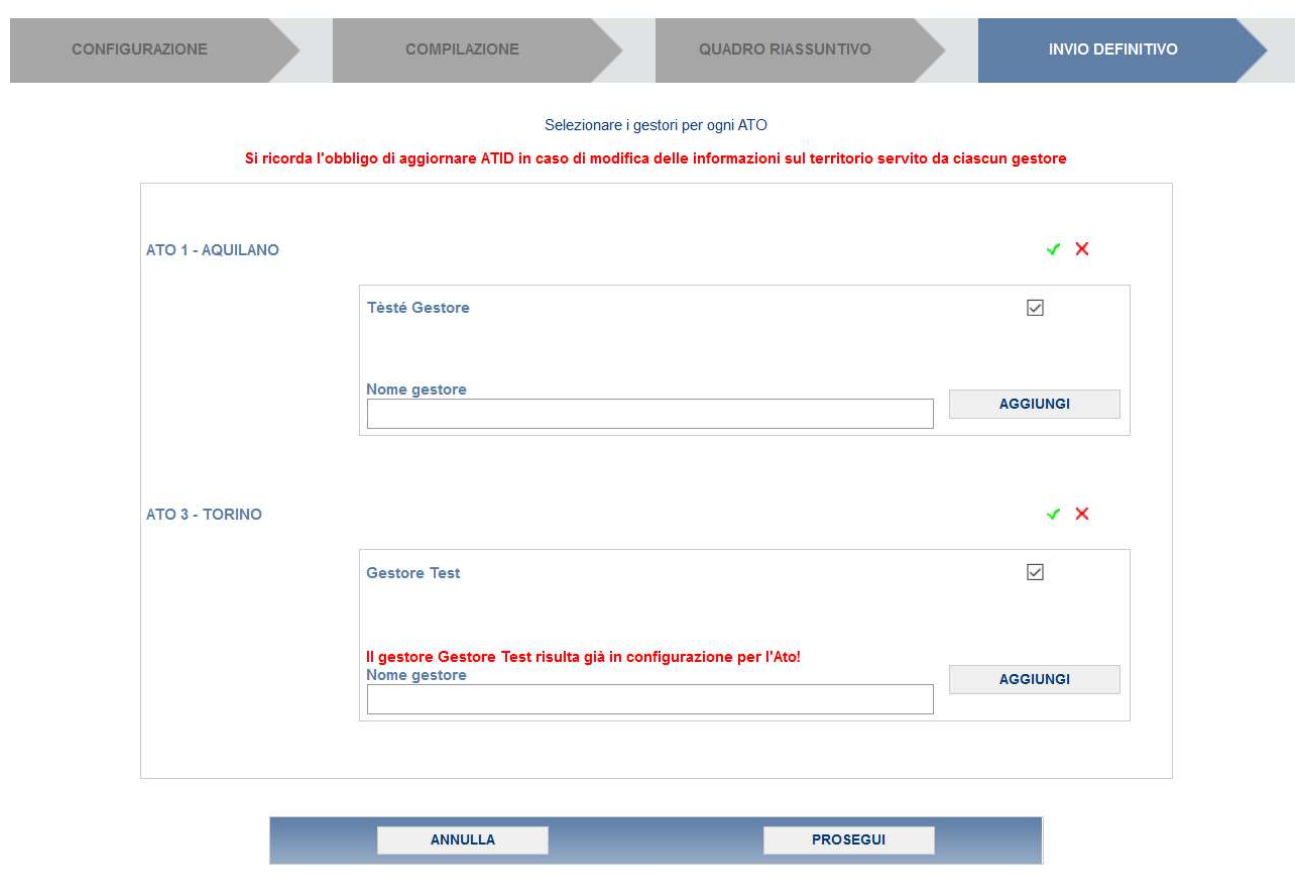

#### **Figura 3.3: Maschera di configurazione con messaggio di gestore già inserito**

Una volta operata una configurazione il pulsante CONFIGURA risulta in stato completato (identificato mediante la scritta in blu su fondo azzurro) e il sistema conduce alla pagina di RIEPILOGO (alla quale si accede anche con l'apposito bottone posto a fianco alla voce nel pannello di controllo). In questa pagina appare il riepilogo della configurazione scelta che è sempre possibile modificare ciccando sul pulsante CONFIGURA. Se invece la configurazione scelta è corretta si va alla compilazione attraverso il pulsante VAI A COMPILAZIONE.

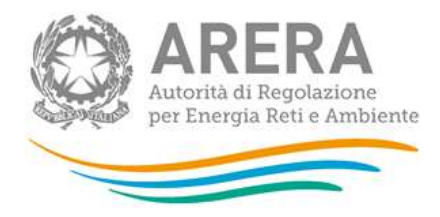

#### **3.2 La sezione Compilazione**

La voce "Tariffe e Qualità tecnica" ha una sezione di compilazione a cui si accede dalla pagina di riepilogo della configurazione o dal pannello di controllo della raccolta selezionando il bottone COMPILA.

Cliccando tale pulsante il sistema propone l'elenco delle maschere da compilare divise per ATO e gestore (fig. 3.4). Tale pagina è determinata dal sistema in base alle informazioni fornite nella configurazione. Se l'elenco delle maschere non riflette correttamente le attività svolte dall'utente è possibile tornare alla sezione di configurazione attraverso il pulsante Pannello di controllo (rettangolo rosso nell'immagine che segue).

Se invece l'elenco è corretto si passa alla compilazione vera e propria delle maschere cliccando la relativa icona sulla destra.

Il pulsante **indica che la maschera è già stata compilata** (i dati possono essere ancora modificati solo se la maschera "Dichiarazione utilizzo dati" non è già stata compilata).

Il pulsante indica che la maschera è ancora da compilare.

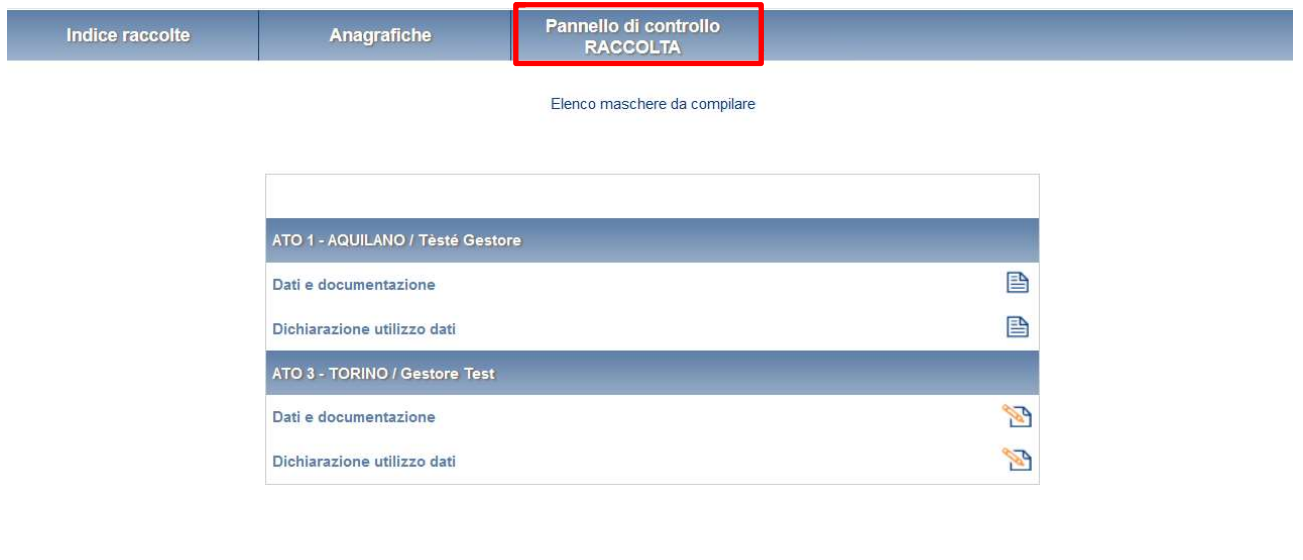

#### **Figura 3.4: I bottoni all'interno delle maschere da compilare**

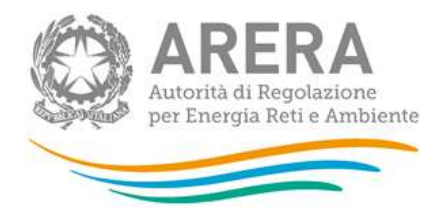

All'interno di ciascuna maschera è presente in fondo alla pagina una banda blu che contiene diversi pulsanti.

Per tutte le maschere ad eccezione di "Dichiarazione utilizzo dati" i bottoni presenti sono:

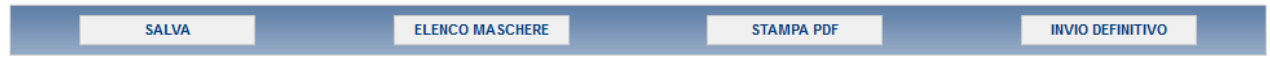

per la maschera "Dichiarazione utilizzo dati" i bottoni presenti sono:

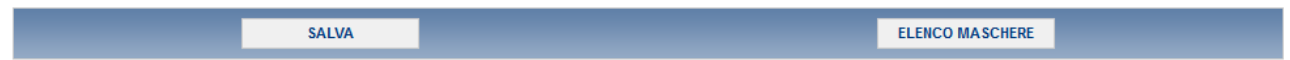

SALVA: permette il salvataggio dei dati imputati. Nella maschera "Dichiarazione utilizzo dati" il bottone salva effettua un salvataggio della dichiarazione della coppia ATO/GESTORE indicato in maschera.

**ATTENZIONE**: **i dati non vengono salvati in automatico, bisogna sempre darne esplicita conferma attraverso il bottone salva**.

ELENCO MASCHERE: riporta alla pagina "Maschere da compilare". Anche in questo caso se si sono imputati dei dati nella maschera questi **non** vengono salvati automaticamente; pertanto ogni volta che si rientra nelle maschere saranno presenti i dati dell'ultimo salvataggio effettuato.

STAMPA PDF: genera il pdf della maschera.

INVIO DEFINITIVO: porta alla sezione "Invio definitivo".

ANNULLA: permette di ritornare al pannello di controllo della raccolta. Anche in questo caso se si sono imputati dei dati nella maschera questi **non** vengono salvati automaticamente; pertanto ogni volta che si rientra nelle maschere saranno presenti i dati dell'ultimo salvataggio effettuato.

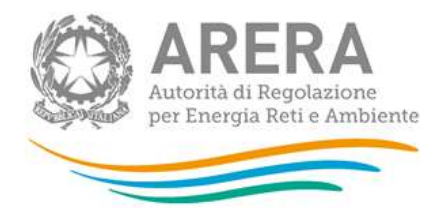

#### **3.3 La sezione Invio definitivo**

Si può accedere a questa sezione in più modi differenti:

- x dal pannello di controllo della raccolta tramite il bottone "INVIO DEFINITIVO"
- x dalle maschere attraverso il bottone "INVIO DEFINITIVO"

In tutti i casi se lo stato di compilazione della raccolta non è stato completato il sistema non permette l'invio definitivo dei dati e mostra il messaggio: "Non è possibile effettuare l'invio definitivo: la raccolta deve essere aperta, tutte le schede devono essere compilate e tutte le configurazioni devono essere confermate".

**ATTENZIONE: Per effettuare l'invio dei dati è necessario aver compilato totalmente la raccolta dati.** 

Se invece la compilazione della raccolta è completa il sistema conduce a una pagina nella quale è possibile confermare l'invio o annullare e tornare alla compilazione (figura seguente).

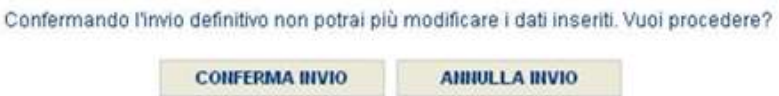

A invio definitivo avvenuto, il sistema spedisce una mail al rappresentante legale e agli utenti delegati, con in allegato l'attestato dell'avvenuta ricezione dei dati da parte del sistema. La mail contiene anche un link dove è possibile verificare e stampare in formato pdf i dati inviati.

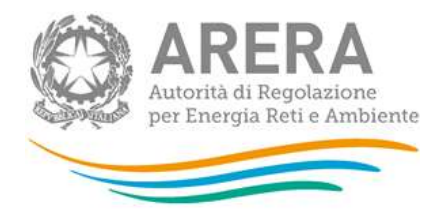

### **4 Annotazioni generali**

La presente Raccolta dati è rivolta ai soggetti abilitati ossia gli Enti di governo dell'Ambito e i soggetti competenti registrati nell'apposita anagrafica. Il sistema per ciascun Ente di governo dell'Ambito presenta delle sezioni corrispondenti ai diversi Ambiti Territoriali Ottimali (ATO) di competenza. Per ciascun ATO viene presentata la lista dei soggetti gestori esistenti, indipendentemente dalla loro natura giuridica o dal tipo di affidamento. Il sistema propone già un elenco corrispondente a quello attualmente disponibile nei sistemi informativi dell'Autorità e consente all'Ente di governo dell'Ambito di confermare o modificare la situazione delle gestioni esistenti.

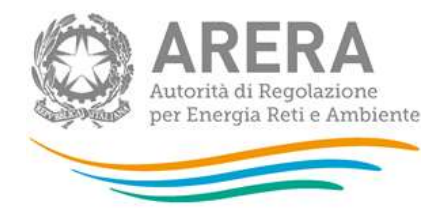

### **5 Maschere da compilare**

Cliccando sul tasto compila relativo alla maschera Tariffe e Qualità tecnica (figura 2.1), si accede alle maschere da compilare suddivise per gestori e i vari ATO (figura 3.4), ovvero "Dati e documentazione" e "Dichiarazione utilizzo dati".

#### **5.1 Dati e documentazione**

DATI E DOCUMENTAZIONE Per poter salvare la maschera sceoliere i file, allegarli tramite appositi bottoni e infine cliccare sul bottone salva File da scaricare e inviare Dati di qualità tecnica Choose File No file chosen File non ancora caricato Download template **ALLEGA** Riepilogo registri Choose File No file chosen File non ancora caricato Download template **ALLEGA** Relazione di accompagnamento - Qualità tecnica Choose File No file chosen File non ancora caricato Download template ALLEGA Dichiarazione di veridicità e ottemperanza agli obblighi di cui al d.lgs 18/2023 (NB: allegare alla dichiarazione la copia del documento di identità del legale rappresentante) Choose File No file chosen File non ancora caricato Download template ALLEGA Ulteriore documentazione richiesta N.B. dimensione massima complessiva 10MB. Se superiore: contattare infoanagrafica@arera.it per ricevere il link per Upload Choose File No file chosen File non ancora caricato **ALLEGA** SALVA ELENCO MASCHERE STAMPA PDF **INVIO DEFINITIVO** 

La maschera in oggetto si presenta nel seguente modo (figura 5.1).

**Figura 5.1: Maschera Dati e documentazione** 

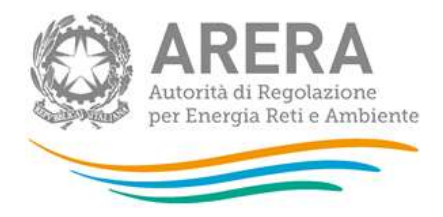

La maschera è costituita dalla sezione "File da scaricare e inviare", relativa alle informazioni/dati e documentazione attinenti alla presente raccolta.

In tale sezione è previsto che alcuni campi siano obbligatori ai fini del salvataggio della maschera.

Per poter salvare la maschera, è obbligatorio compilare i seguenti campi allegando i relativi file:

- 1. Dati di qualità tecnica
- 2. Riepilogo registri
- 3. Relazione di accompagnamento Qualità tecnica
- 4. Dichiarazione di veridicità e ottemperanza agli obblighi di cui al d.lgs 18/2023 (NB: allegare alla dichiarazione la copia del documento di identità del legale rappresentante).

Nel caso si provi a salvare la maschera senza aver allegato i precedenti file viene visualizzato, vicino al campo obbligatorio, il messaggio "Prima di salvare allegare un file!" (figura 5.2).

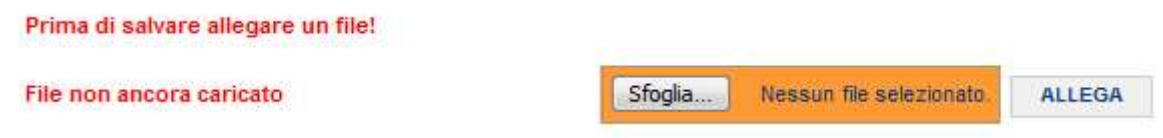

#### **Figura 5.2: Controllo file obbligatori**

In alcuni campi è previsto, oltre all'upload del file, la possibilità di scaricare i template vuoti (cliccando

sul link **C**Download template

Tramite il pulsante Sfoglia, l'esercente deve selezionare il file compilato, cliccare sul bottone ALLEGA per poter allegare il file e visualizzarlo all'interno della maschera (figura 5.3), infine deve cliccare sul bottone SALVA.

Il file allegato può essere eliminato tramite il bottone ELIMINA FILE o scaricato tramite la freccia bianca all'interno del riquadro arancione (figura 5.3).

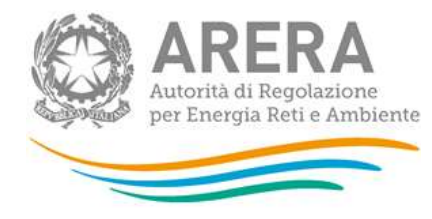

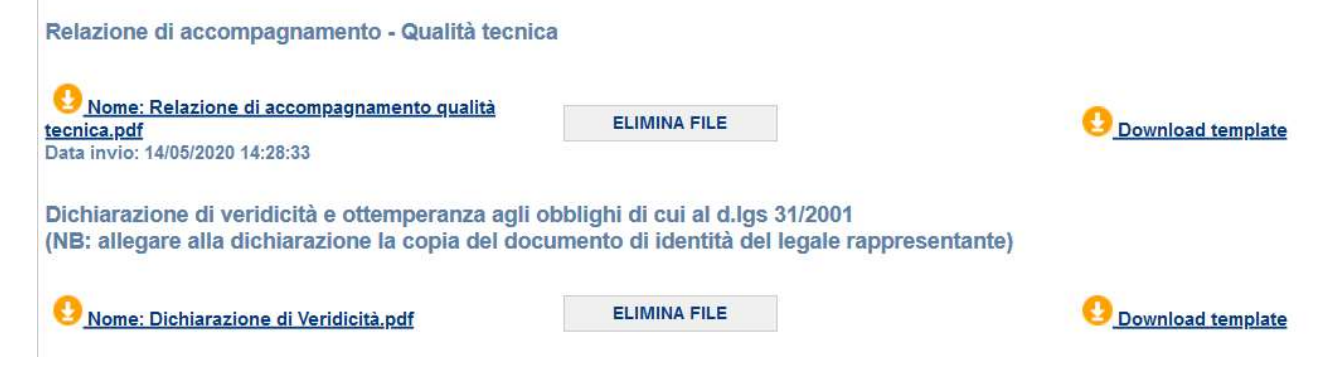

#### **Figura 5.3: File allegato**

#### **5.1.1 Controlli sui campi**

Per i file RQTI\_2024 (Dati di qualità tecnica) sono previsti dei controlli durante il caricamento dei file. Di seguito alcuni errori visualizzabili del caricamento non andato a buon fine:

- L'upload non è andato a buon fine. L'Id Ato o l'Id ARERA del gestore presenti nel file non corrispondono alla maschera.
- L'upload non è andato a buon fine. Il tipo di file presente non corrisponde a quello richiesto.
- Il file scelto non ha l'estensione corretta, è possibile caricare solo il file xls o xlsx!
- L'upload non è andato a buon fine. Il dato inserito non risulta essere una data (formato data DD/MM/AAAA)
- L'upload non è andato a buon fine. La data inserita risulta vuota

Per i file Riepilogo registri sono previsti dei controlli durante il caricamento dei file. Di seguito alcuni errori visualizzabili del caricamento non andato a buon fine:

L'upload non è andato a buon fine. L'Id Ato o l'Id ARERA del gestore presenti nel file non corrispondono alla maschera.

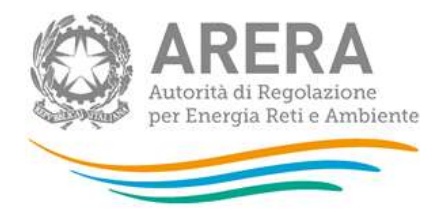

- L'upload non è andato a buon fine. Il tipo di file presente non corrisponde a quello richiesto.
- Il file scelto non ha l'estensione corretta, è possibile caricare solo il file xls o xlsx!

Nella sezione "Ulteriore documentazione richiesta" andrà caricato tutto il materiale integrativo a supporto, come specificato nello schema tipo di "Relazione di accompagnamento - Qualità tecnica", Sezione II, allegato al Comunicato del 9 febbraio 2024, come previsto dal comma 1.3, lettera d), della deliberazione 637/2023/R/idr.

In tale sezione è possibile allegare documentazione fino ad una dimensione massima complessiva di 10MB. Se superiore il sistema restituisce l'errore:

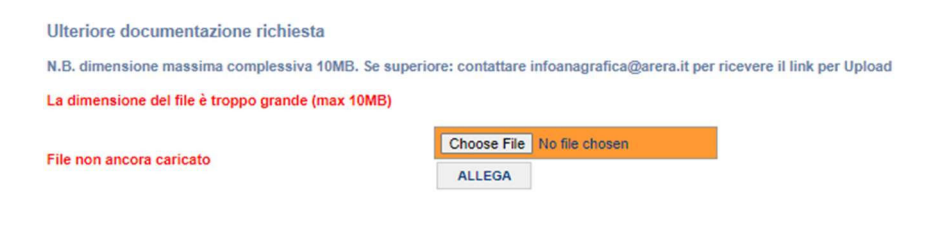

Laddove il materiale integrativo superasse la dimensione massima complessiva di 10MB, occorrerà inviare una e-mail all'indirizzo infoanagrafica@arera.it per ricevere il link per caricare il detto materiale, digitando nell'oggetto della mail le seguenti informazioni: RQTI2024-Partita IVA2, ID ATO, ID Gestore.

Si suggerisce – in caso di dimensione rilevante del materiale da caricare - di richiedere il link per il caricamento con qualche giorno di anticipo, al fine di consentire la gestione delle richieste entro la data di chiusura della raccolta e procedere al caricamento con i tempi necessari. Per una gestione più ordinata dei documenti si richiede di inserire il materiale nelle cartelle già predisposte da Helpdesk per ciascuna coppia ATO-Gestore e di raggruppare in cartelle separate il materiale relativo a ciascun macro-indicatore.

<sup>2</sup> Del soggetto compilante.

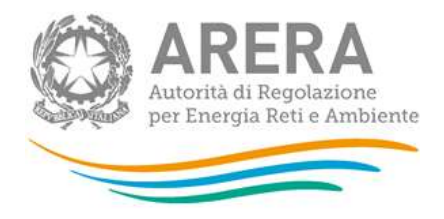

Si specifica che i file, una volta caricati nelle citate cartelle, non potranno essere cancellati; quindi, laddove fosse necessario correggere un caricamento errato, si richiede di ricaricare la versione corretta e di specificare in un file apposito quale sia il materiale/cartella da non considerare.

#### **5.2 Dichiarazione utilizzo dati**

La maschera "Dichiarazione utilizzo dati" (figura 5.4) è collegata alla maschera precedente in quanto serve al solo salvataggio parziale per la dichiarazione di un ATO/GESTORE specifico; il salvataggio è possibile solo se la maschera precedente è stata salvata.

Se la maschera precedente non è stata compilata la maschera mostrerà il seguente messaggio:

"Non è possibile salvare la maschera poiché per questa configurazione non risultano compilate tutte le altre maschere."

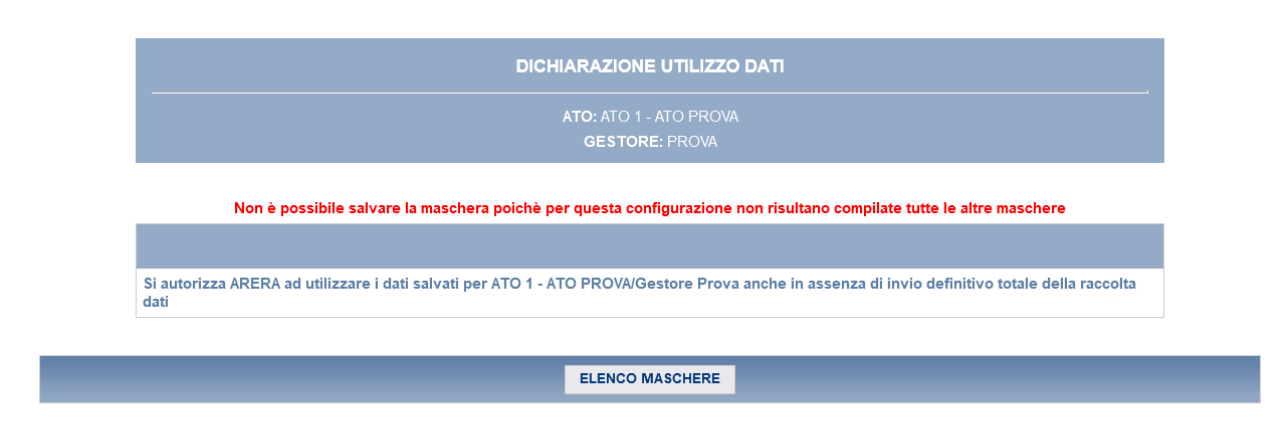

#### **Figura 5.4: Maschera Dichiarazione utilizzo dati**

Dopo il salvataggio di questa maschera, la maschera precedente relativa all' ATO/GESTORE non potrà essere più modificata, si riceverà una mail inviata dal sistema al rappresentante legale e agli utenti delegati, con in allegato l'attestato dell'avvenuta ricezione dei dati parziali da parte del sistema.

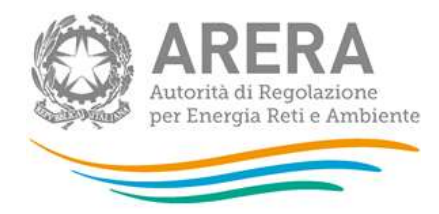

### **6 Richiesta di informazioni**

Per eventuali informazioni e supporto di tipo tecnico è possibile contattare il numero verde:

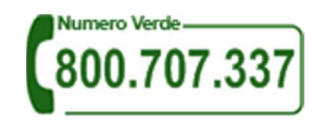

attivo dal lunedì al venerdì dalle 8.00 alle 20.00. In alternativa è disponibile l'indirizzo di posta elettronica: infoanagrafica@arera.it

Per eventuali informazioni sul merito della rilevazione è possibile contattare gli Uffici dell'Autorità tramite i numeri 02.65565.311 e 02.65565.547, attivi dal lunedì al venerdì dalle 10.30 alle 12.30.

Nelle mail è sempre necessario indicare ragione sociale, PIVA, eventuale "codice Autorità" del soggetto per il quale si sta inviando la richiesta, nome e recapito telefonico del referente.